# **BON SECOURS MERCY HEALTH**

#### **Information & Technology MacBook Pro Guide**

# **MacBook Pro Tips**

#### **Dock**

The Dock, located across the bottom (or along one side) of the screen, is a convenient place to keep apps, documents, or folders you want to access frequently. To change how the Dock appears,

choose Apple menu  $\blacktriangleright$  > System Preferences, then click Dock & Menu Bar  $\blacksquare$ .

# **Spotlight**

Spotlight helps you find apps, documents, and other files on your Mac. With Siri Suggestions, Spotlight can get the latest news, sports scores, weather conditions, and more. There are several ways to open Spotlight:

- In the menu bar, click  $\blacksquare$ . (If Spotlight isn't in the menu bar, you can add it using Dock & Menu Bar preferences.)
- On the keyboard, press Command-Space bar or press  $\sim$  (if available in the row of function keys).

### **Recents**

To quickly access files that you've viewed or worked with recently, click Recents in the Finder sidebar. The Recents folder shows a list of files that you opened or changed, displaying them chronologically by the date they were last opened.

### **Touch Bar**

A feature at the top of the keyboard on some Mac computers. You can use familiar gestures—like tap, swipe, or slide—directly on the Touch Bar to adjust settings and perform tasks.

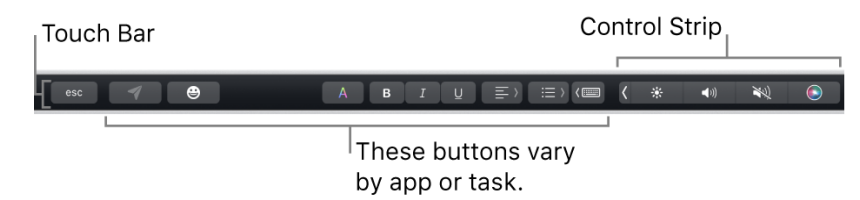

By default, the Touch Bar shows the Control Strip, which you can use to adjust settings like

brightness  $\sim$  and volume  $\sim$   $\prime$ , and ask Siri  $\sim$  . You can expand the Control Strip to access additional settings. Other buttons in the Touch Bar vary by app or task. For example, when you write an email in the Mail app, the Touch Bar shows buttons for formatting text.

# **BON SECOURS MERCY HEALTH**

#### **Information & Technology MacBook Pro Guide**

## **Control Center**

Control Center provides quick access to useful controls—including Wi-Fi, AirDrop, Do Not Disturb, and more—from one location in the menu bar, so it's easy to adjust settings as needed. Many controls offer additional options; for example, you can set when to turn off Do Not Disturb.

To open Control Center on your Mac, click Control Center **in** the menu bar. To customize

Control Center by adding more controls, choose Apple menu  $\blacktriangleright$  > System Preferences,

then click Dock & Menu Bar<sup>tout</sup>

### **Menu Bar**

The menu bar runs along the top of the screen on your Mac. The menu bar contains the Apple

menu  $\blacksquare$ , app menus, and various status menus, such as Wi-Fi , Spotlight

You can customize which status items are shown using Dock & Menu Bar preferences in

System Preferences. Control Center **and Notification Center (click the date and time) are always** available in the menu bar.

### **Mac Help**

Mac Help is an internal application on your computer designed to provide assistance. It is important to note, that the Help application is contextual. The contents change depending on which application you have open.

- 1. Click **Help** in the menu bar at the top of the screen.
- 2. Type the subject or issue you'd like help with in the Search field.

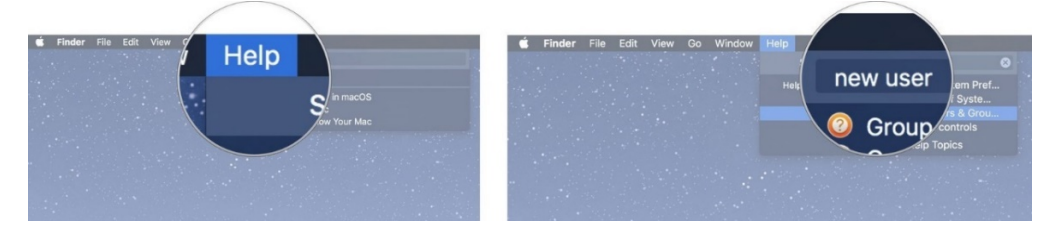

- 3. Click a search result from the list.
- 4. Click on a related link to open a specific app or program relating to your issue.

### **Apple Support**

Apple has a robust resource library, containing specific help articles for users.

- 1. To access Apple Support, open a browser and enter the following website: <https://support.apple.com/mac/macbook>
- 2. Scroll to the bottom of the page and utilize the "Search for More Topics" query.